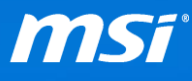

#### **FAQ No. 01771**

## **Windows Update** 設定

影響產品:所有機種

**Q:** 如何開啟或關閉 Windows 更新的自動更新功能?

A: Windows 10 的預設設定會自動下載並安裝重要的更新,此 FAQ 會指導您如何 去開啟或關閉 Windows 10 的自動更新功能。

備註:您必須以系統管理員的權限登入系統來開啟或關閉自動更新功能。且此 功能只適用於 **Windows 10** 專業版與企業版中,如果您的 Windows 10 是家用版 而且也想要預防某些驅動程式被系統自動安裝,請參考[透過 Windows [服務編輯](#page-5-0) [器來關閉更新功能](#page-5-0)] 或者 FAQ [[如何隱藏或顯示](http://tw.msi.com/faq/nb-1767.html) Windows 更新?]

#### 透過本機群組原則編輯器來開啟或關閉自動更新功能

I. 在桌面左下角的搜尋欄中輸入 "gpedit.msc" 並按下 "Enter" 鍵

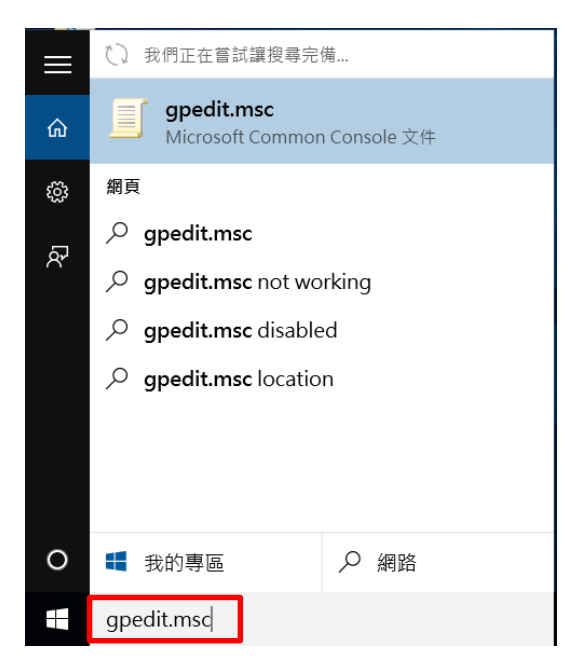

**Prepared by MSI Notebook FAE Version: 1.0 Date: 2015/08/13**

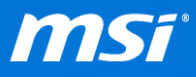

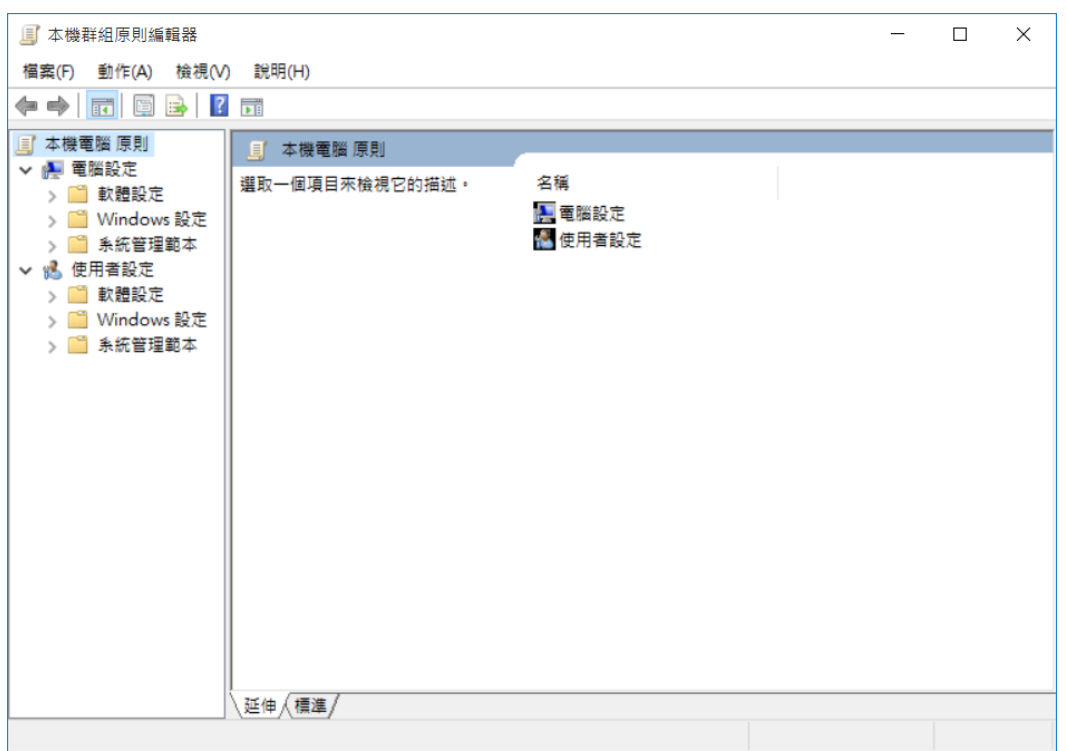

#### II. 在本機全組原則編輯器的左方框格中,請依造以下路徑點選

# 電腦設定 **>** 系統管理範本 **> Windows** 元件 **> Windows Update**

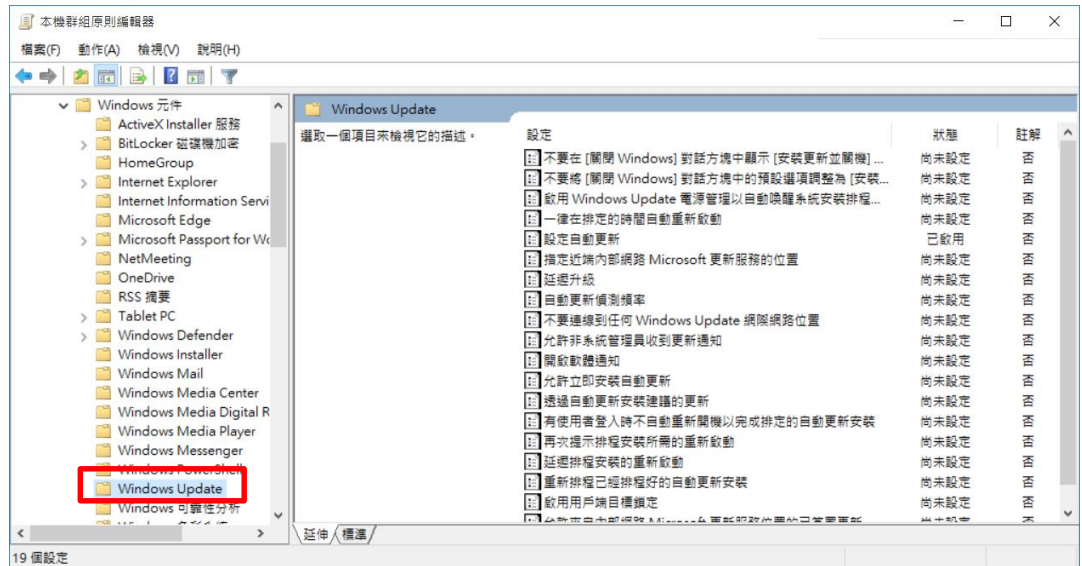

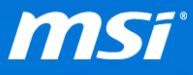

Ⅲ. 在右方窗格中,在"設定自動更新"項目點兩下來進行編輯設定

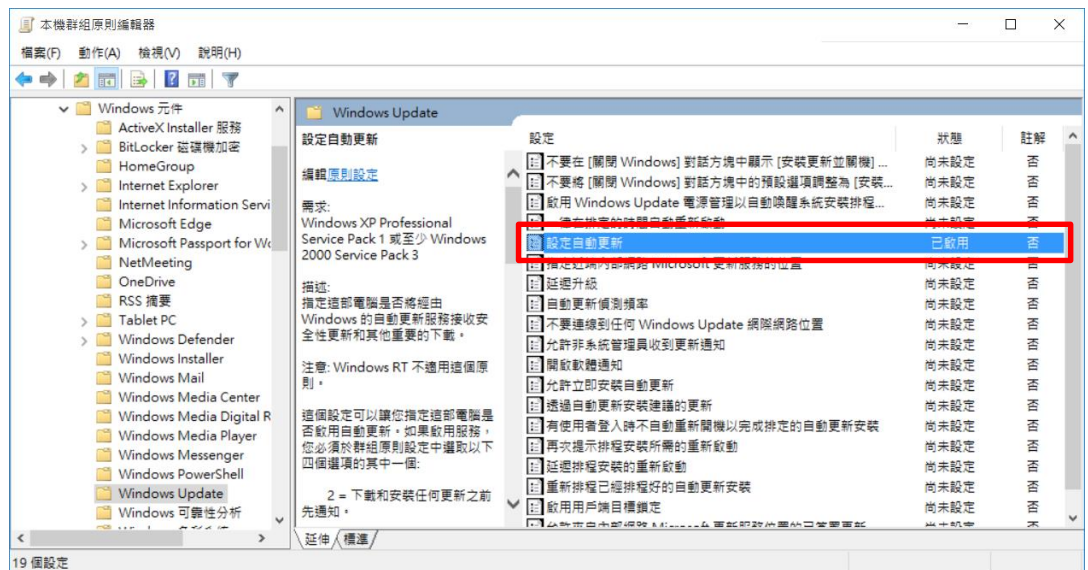

IV. 您可以依造您的需求來選擇以下三個步驟其中之一,步驟 A (開啟自動更新)、 步驟 B (如果下載/安裝更新會通知使用者) 或步驟 C (關閉自動更新且不通知 使用者)

#### **A.** 開啟自動更新

在視窗上方選擇 "尚未設定",然後點選 "確定"

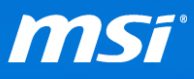

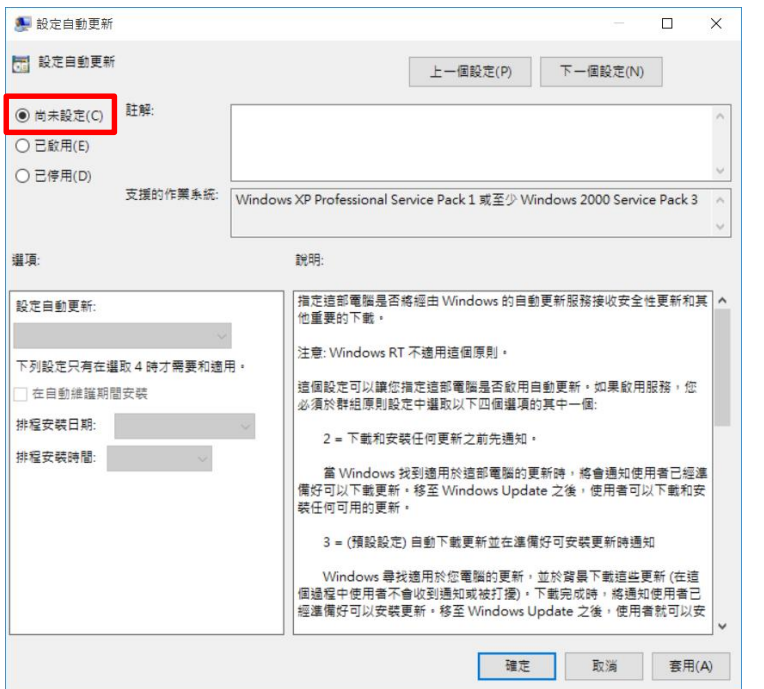

## **B.** 設定 **Windows** 通知使用者下載和安裝更新

- 1. 在視窗的上方選擇 "已啟用"
- 2. 在 "設定自動更新" 下拉式選單中選擇 "2. 通知我下載和通知我安
	- 裝",然後請點選"確定"

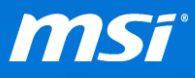

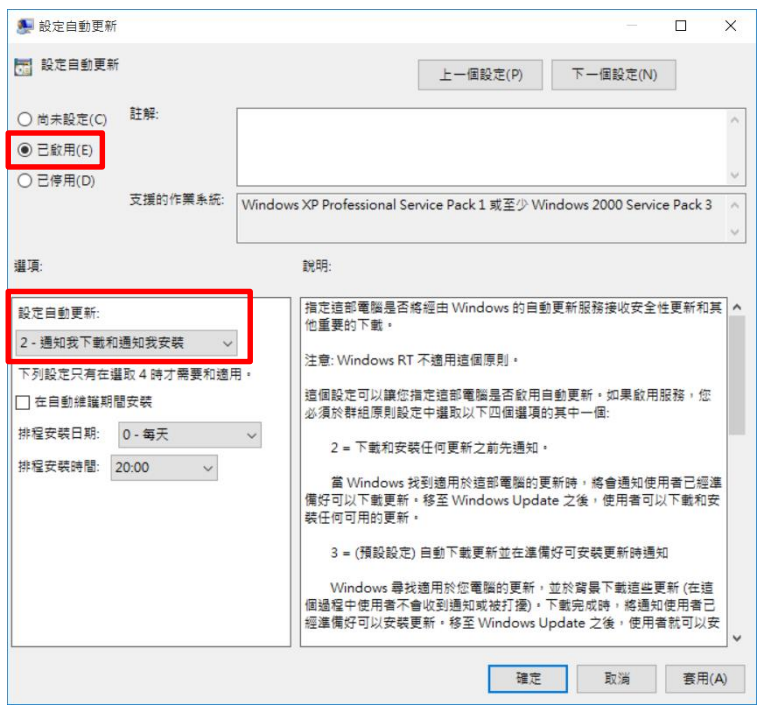

# **C.** 設定 **Windows** 關閉自動更新也不通知使用者有可用的更新

1. 在視窗上方選擇"已停用",然後點選"確定"

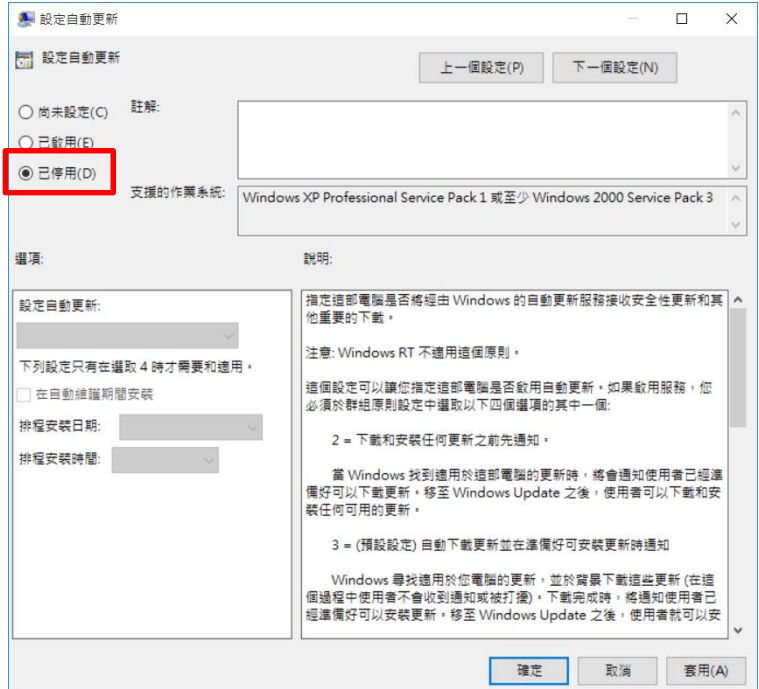

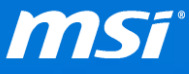

V. 當您結束設定後,請關閉本機群組原則編輯器。

### VI. 如果您在之前選擇了步驟 B "設定 **Windows** 通知使用者下載和安裝更新",那

麼您將會在 Windows 更新視窗內看到提醒您下載更新的通知訊息。

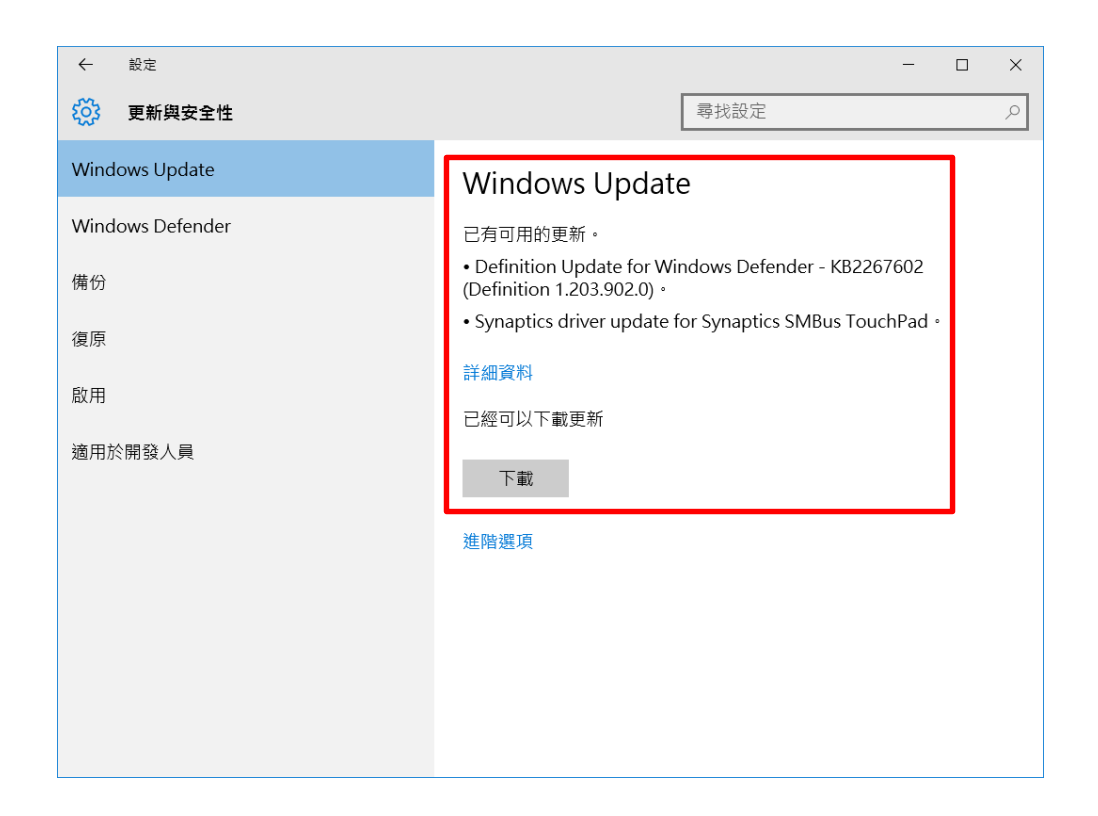

#### <span id="page-5-0"></span>透過 **Windows** 服務編輯器來關閉更新功能

I. 在桌面左下角的搜尋欄中輸入 "services" 並按下 "Enter" 鍵

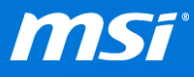

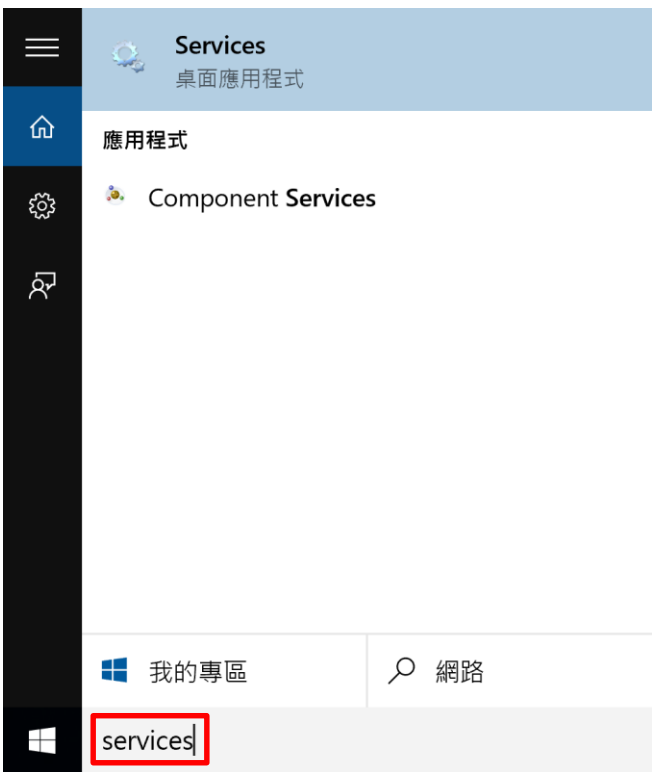

II. 在右方窗格中,在"Windows Update"項目點兩下來進行編輯設定

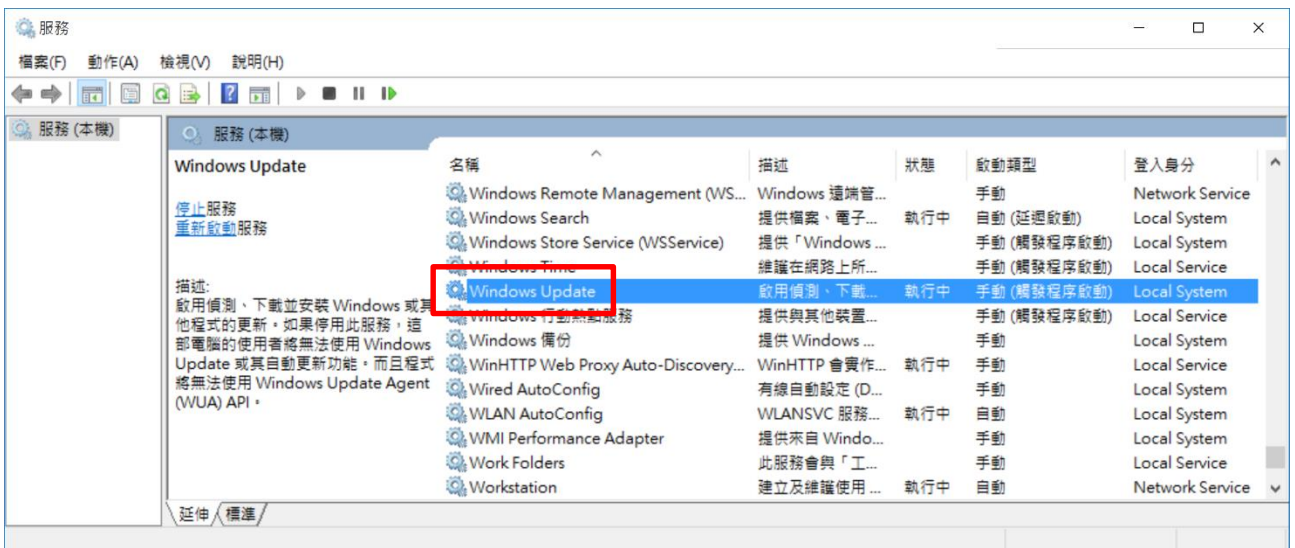

Ⅲ. 在"啟動類型"下拉式選單中選擇"已停用",然後請點選"套用"

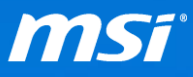

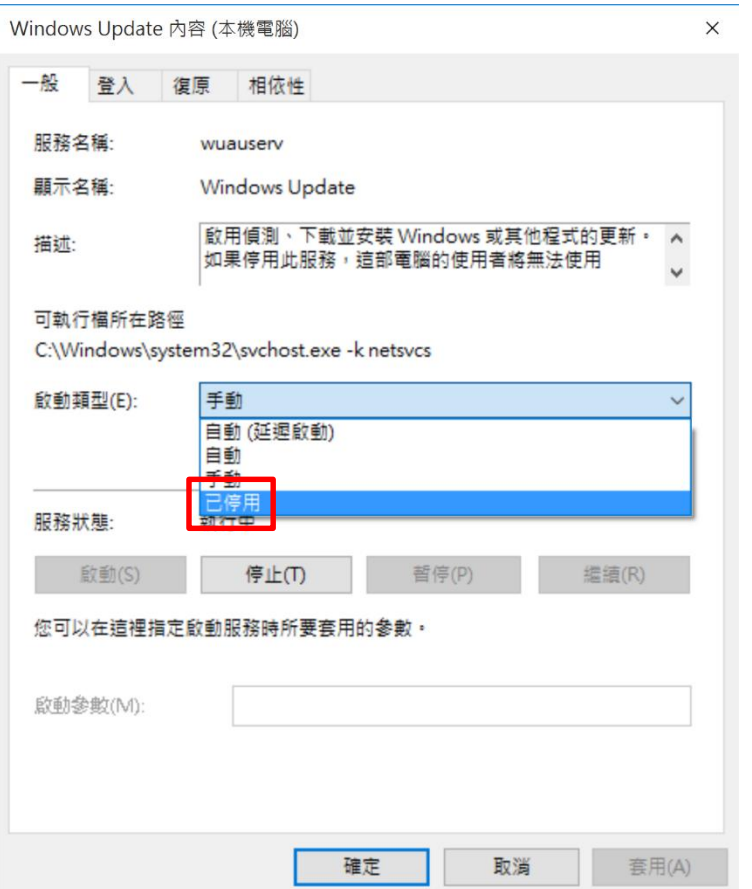